# UDEM **UNIVERSIDAD DE MONTERREY**

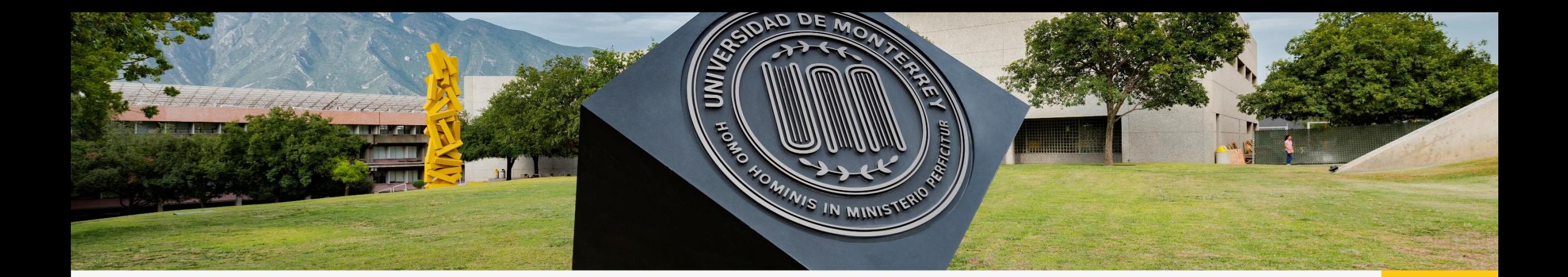

## Paso a Paso para llenado de la Solicitud de Ayuda Financiera

**UDEM INSPIRANDO TU MEJOR VERSIÓN** 

## **Recomendaciones:**

- 1. Asegúrate seleccionar la Solicitud de Ayuda Financiera por necesidad económica.
- 2. Todos los documentos deberán estar guardados como PDF y pesar máximo 5Mb.
- 3. No dejar respuestas en blanco, en caso de no tener respuesta a alguna pregunta, favor de:
	- a) Cuando la respuesta sea con letras, teclear NA.
	- b) Cuando la respuesta es con número, teclear 00.
- 4. No utilizar símbolos, porcentajes o signos, solo utilizar letras y números.
- 5. Cada link acepta un solo archivo, por lo tanto, si se solicita dos recibos deberán estar los dos documentos en el mismo PDF.
- 6. Cualquier duda en el llenado revisar la sección de Ayuda dentro de la Solicitud de Ayuda Financiera. ubicada en el lado izquierdo inferior de la Solicitud.

# **Papelería a adjuntar**

- **1. Identificación oficial vigente con firma** (credencial de elector o pasaporte).
- **2. Recibo telefónico residencial,** con antigüedad no mayor a tres meses (dos recibos **telefónicos**  consecutivos).

#### **3. Comprobante de ingresos:**

Asalariados: Recibos de nómina de los tres últimos meses.

No asalariados: Últimas dos declaraciones anuales y tres últimos estados de cuenta de cheques personal. En caso de declarar ceros o no contar con las declaraciones, se puede sustituir por los últimos seis estados de cuenta de una cuenta de cheques o débito personal, con movimientos. (no en ceros).

**4. Reporte de buró de crédito de ambos padres:** Solicitar el reporte es gratis en la página web del Buró de Crédito <https://www.burodecredito.com.mx/>

El reporte debe incluirse completo, debe estar desbloqueado (sin contraseña para abrirlo) y con antigüedad no mayor a 6 meses.

Puedes usar la siguiente liga para ver un tutorial de cómo obtener tu reporte de buró de crédito. [https://www.youtube.com/watch?v=J1rrkTBLfu8](https://urldefense.proofpoint.com/v2/url?u=https-3A__www.youtube.com_watch-3Fv-3DJ1rrkTBLfu8&d=DwMBaQ&c=Ddvgl2CZm9Cd8xdJeb8sbQ&r=ZpgGU1k4HmhblL52AhjRg_MXoWHKe5Y0W5UJOTVTBGQ&m=PPsq8uBBDDN-oLwp703w0z2yMG-Ez8DgHHhPQ1UnsuVS8JItvCrOs0dD6r6YIrwX&s=TR780vwe-SPkzReG1ZZdxfHFckLF0nQNnv8tdj5oyfA&e=)

# **Papelería a adjuntar**

Complementar la papelería, en caso de que se tenga alguna o varias de las siguientes situaciones:

- **1. Hipoteca -** Copia del último estado de cuenta.
- **2. Tarjeta de crédito -** Copia del último estado de cuenta.
- **3. Préstamos -** Copia del último estado de cuenta, o bien marcar el descuento que aparece en el recibo de nómina.
- **4. Pago de renta –** Copia del último recibo de pago y contrato de arrendamiento firmado..
- **5. Desempleo -** Copia de la carta de liquidación o finiquito con el monto de liquidación.
- **6. Pensión -** Copia del último recibo.

DEM **INSPIRANDO TU MEJOR VERSIÓN** 

# Paso a Paso Beca UDEM

**INSPIRANDO TU MEJOR VERSIÓN** 

#### Paso 1. Ingresar al portal UDEM, utilizando tu usuario y contraseña.

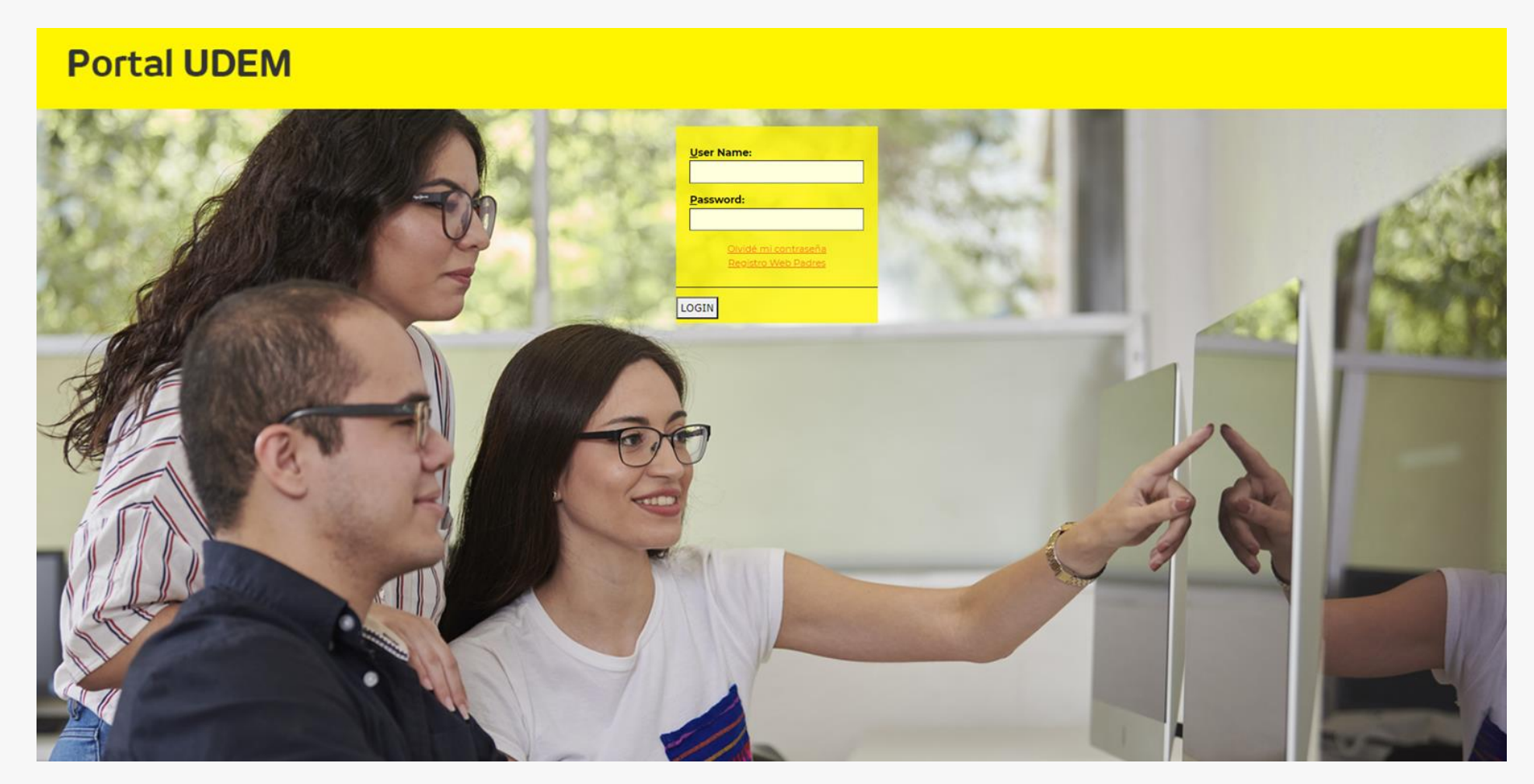

**INSPIRANDO TU MEJOR VERSIÓN** 

#### Paso 2. Dar clic en la pestaña de "Servicios".

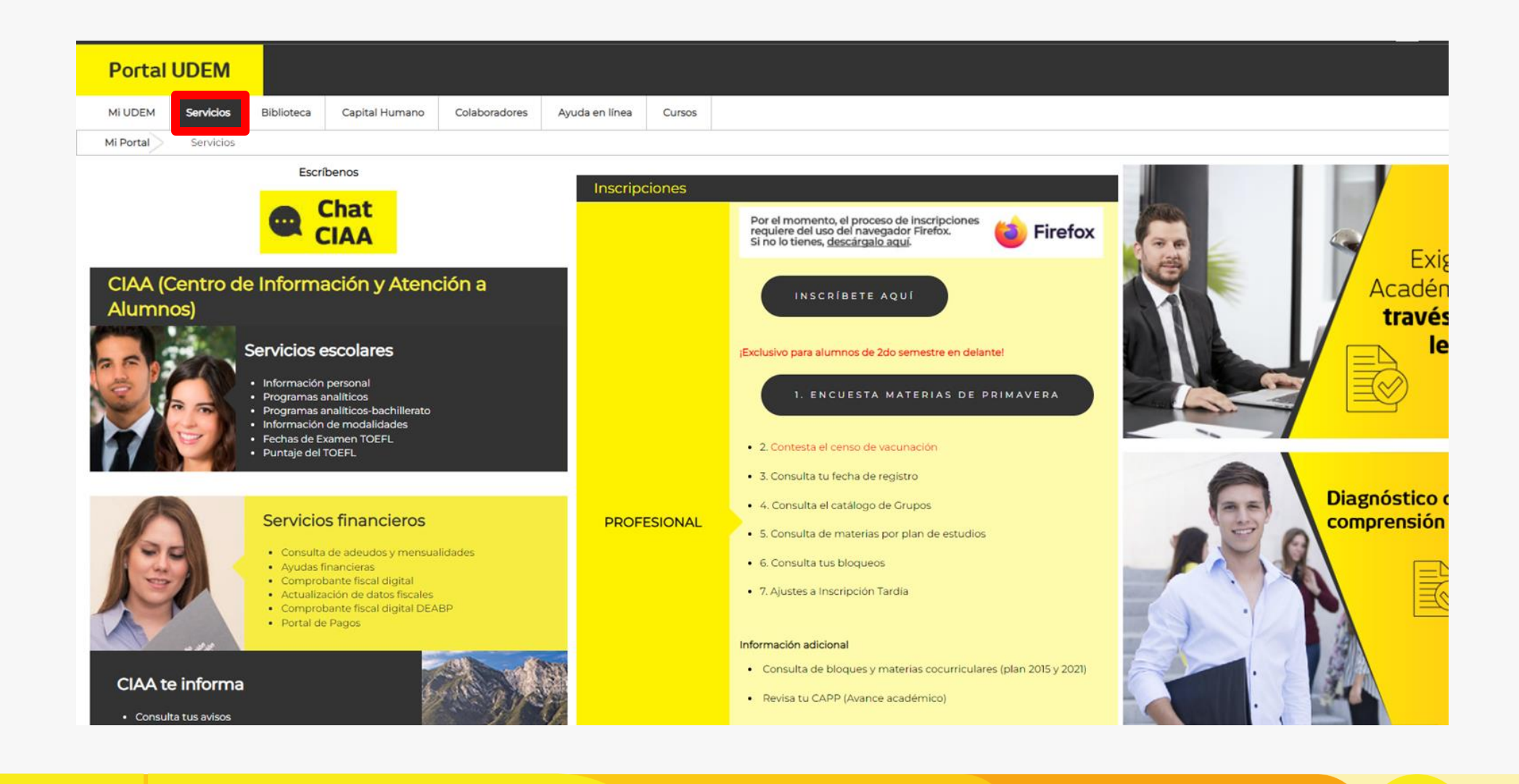

**UDEM INSPIRANDO TU MEJOR VERSIÓN** 

#### Paso 3. En el bloque Servicios Financieros, dar clic en "Ayudas Financieras".

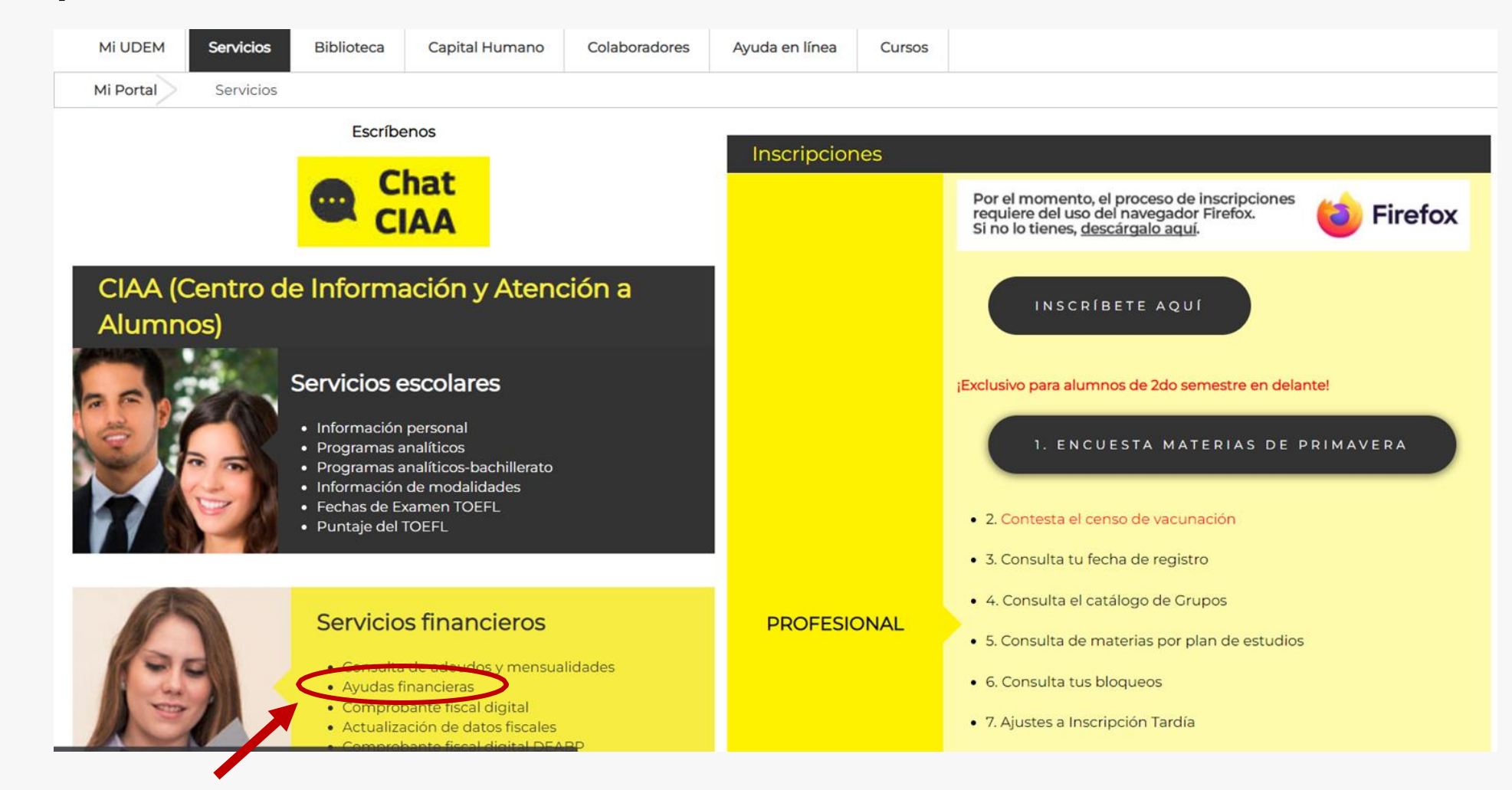

**INSPIRANDO TU MEJOR VERSIÓN** 

Nos llevará al portal de ayudas financieras en el cual podrás revisar información acerca de la ayuda financiera y ciertos aspectos a tomar en cuenta para prepararte antes de iniciar tu solicitud de ayuda financiera en línea.

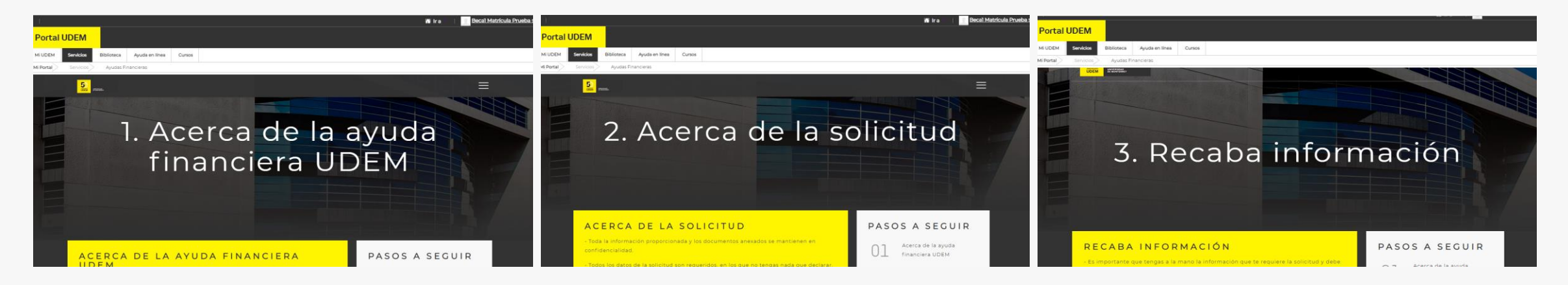

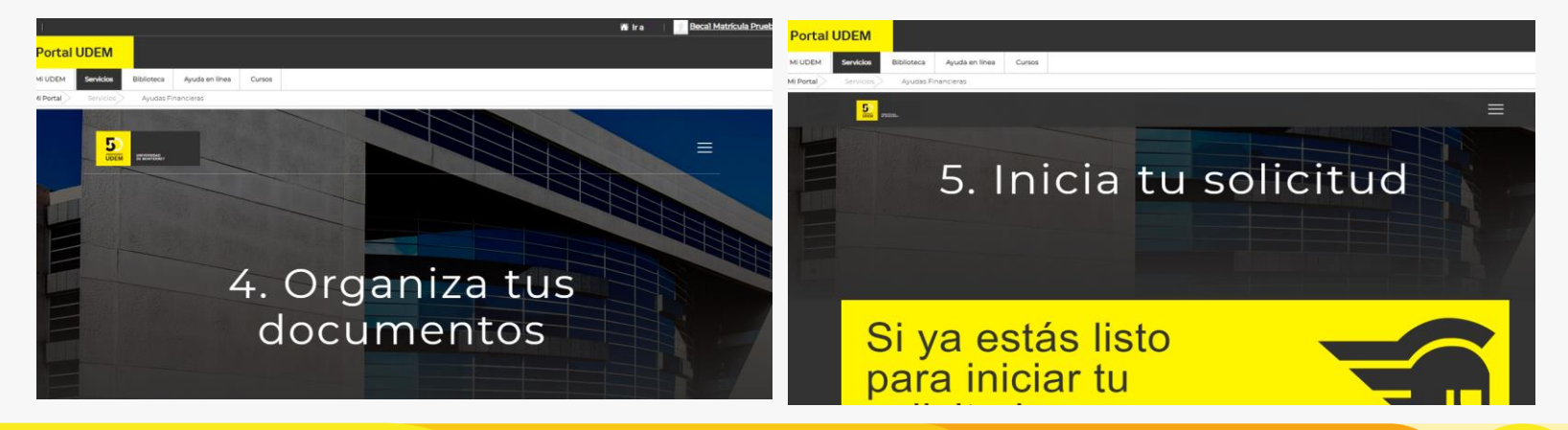

**INSPIRANDO TU MEJOR VERSIÓN** 

Si te encuentras listo(a) para iniciar tu solicitud, puedes ir a la opción 5 (Inicia tu solicitud) y dar clic en la opción de "Si ya estás listo para iniciar tu solicitud"

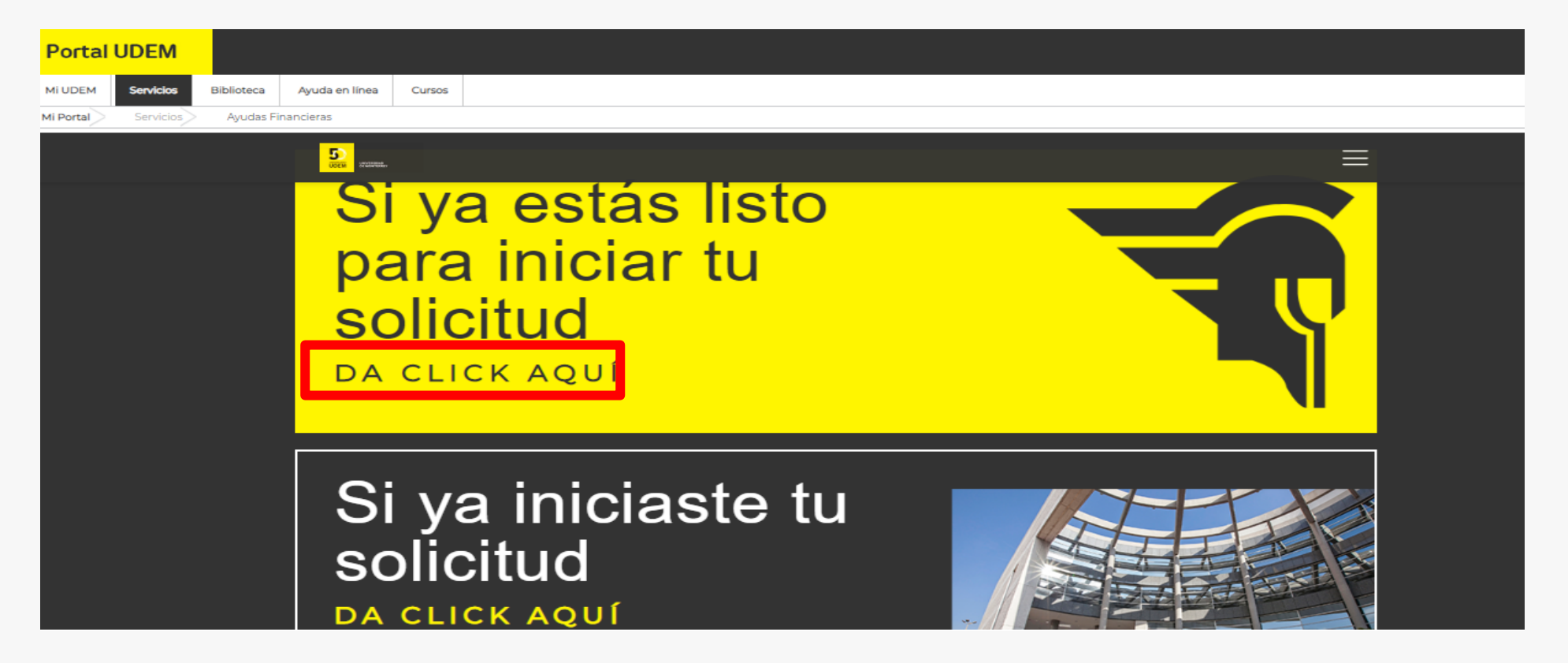

Nota: En caso de que ya hayas iniciado con anterioridad, pero la dejaste pendiente, deberás ingresar a la opción "Si ya iniciaste tu solicitud".

**INSPIRANDO TU MEJOR VERSIÓN** 

### Paso 4. Dar clic a la opción "Iniciar una solicitud de ayuda financiera UDEM".

**Ayudas Financieras** 

Consultar v/o modificar mi solicitud actual

Iniciar una solicitud de ayuda financiera UDEM

Consultar mi ayuda financiera / Consultar el estatus de mis documentos

Consultar y/o cargar documentos adicionales

Skip to top of page **RELEASE: 8.0** 

© 2020 Ellucian Company L.P. and its affiliates.

Nota: Cuando no hayas llenado una solicitud para este periodo y es la primera vez que ingresas a esta opción.

UDEM **INSPIRANDO TU MEJOR VERSIÓN** 

## Paso 5. Seleccionar el periodo académico para tu solicitud.

Iniciar la solicitud de ayuda financiera

#### **UDEM**

Selecciona el periodo y el nivel de estudios.

Año de ayuda:

Otoño 2022 Bachillerato V

Período de ayuda:

Bachillerato ↓

**Continuar** 

**INSPIRANDO TU MEJOR VERSIÓN** 

### Paso 6. Seleccionar el tipo de tu solicitud al que quieres aplicar.

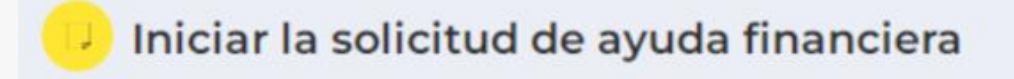

#### **UDEM**

Selecciona la solicitud que deseas aplicar.

Solicitud:

Solicitud de beca UDEM Bachillerato por necesidad V

**Continuar** 

**INSPIRANDO TU MEJOR VERSIÓN** 

### Paso 7. Confirmar la solicitud de ayuda financiera

Confirmar la solicitud de ayuda financiera

#### **UDEM**

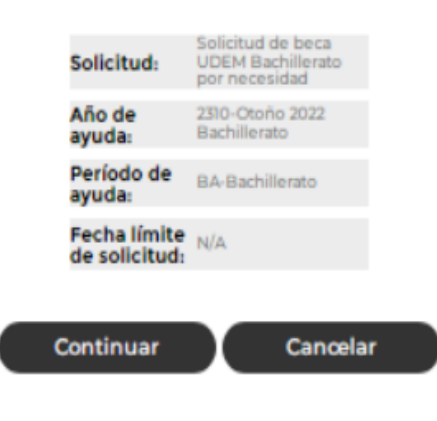

**INSPIRANDO TU MEJOR VERSIÓN** 

#### Paso 8. Ingresa a las secciones de la solicitud para llenar la información solicitada.

Solicitud de beca UDEM Bachillerato por necesidad La sección está pendiente de finalización  $(\sqrt{k})$  La sección está completa  $\left( \frac{k}{k} \right)$ Se requiere sección **A** Instrucciones de llenado Aviso de Privacidad **A** Documentación requerida **A** Compromisos adquiridos **Datos generales A** Datos generales **Datos de empleo A** Perfil familiar **Derfil económico A** Egresos

#### **Nota: Recuerda no dejar respuestas en blanco.**

**INSPIRANDO TU MEJOR VERSIÓN** 

Paso 9. Enviar documentación para estudio socioeconómico con grupo VERITAS.

#### **FECHA "LIMITE DE REGISTRO Y CARGA DE DOCUMENTOS" 25/11/22**

**VERIFICACIÓN DE DOCUMENTOS: Para la documentación de ingresos, egresos y reportes de buró de crédito no se aceptarán documentos incompletos, ni fotos, ni documentos con clave.**

**SE DEBE HACER UN REGISTRO POR FAMILIA**. A seguir favor de incluir la documentación en archivos digitales que se subirán a través de las pestañas en la página de registro: **<https://veritas.mx/UDEM/>**

> **VIDEO TUTORIAL CON PREGUNTAS FRECUENTES: <https://www.youtube.com/watch?v=mysWglfyBT4>**

**Nota: Recuerda que es indispensable enviar todos los documentos requeridos para que tu solicitud pueda ser evaluada.**

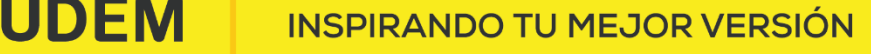

### Paso 10. Cuando hayas completado todas las secciones da clic en el botón "Enviar solicitud".

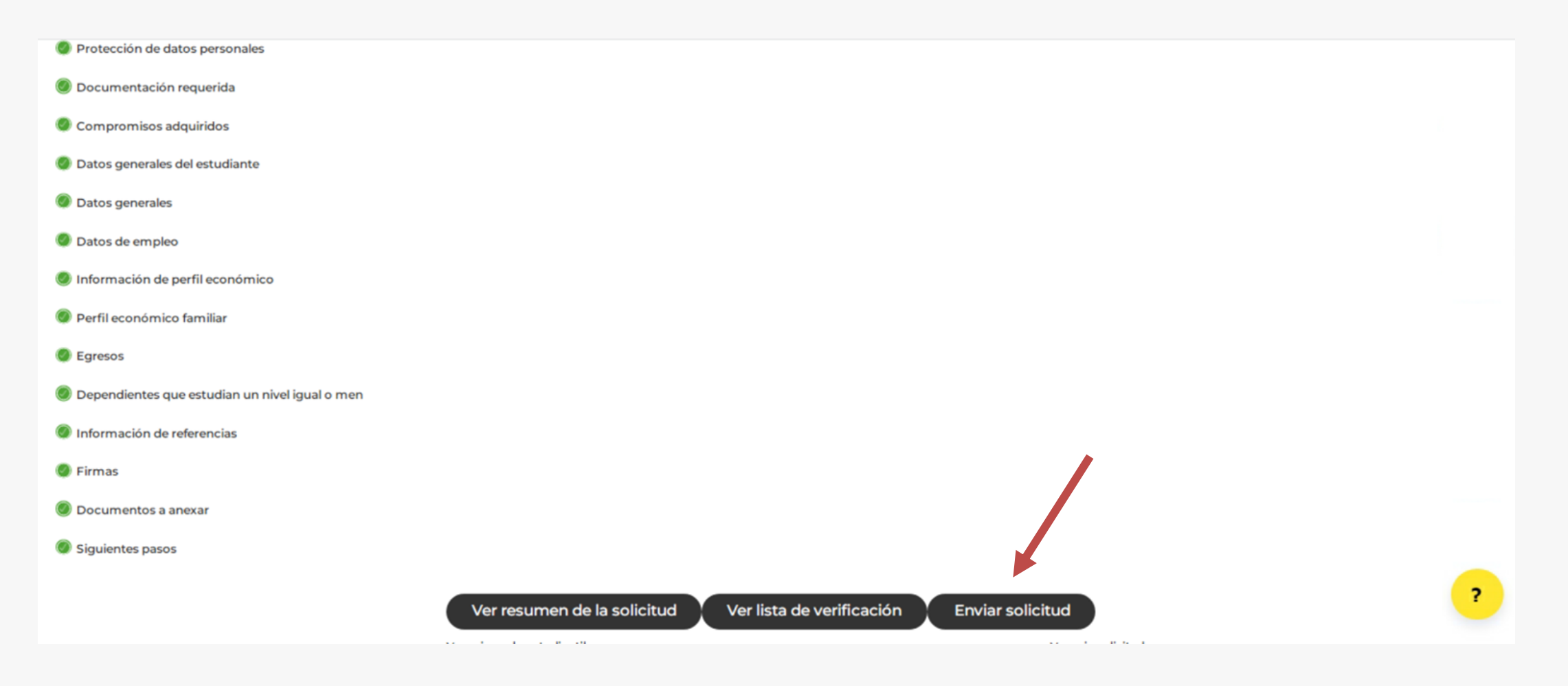

# Modificar Solicitud Enviada

**INSPIRANDO TU MEJOR VERSIÓN** 

#### Paso 1. Ir a la opción consultar y/o modificar mi solicitud actual

#### **Ayudas Financieras**

Consultar y/o modificar mi solicitud actual

miciar una solicitud de ayuda financiera UDEM

Consultar mi ayuda financiera / Consultar el estatus de mis documentos

Consultar y/o cargar documentos adicionales

Skip to top of page **RELEASE: 8.0** 

**UDEM** 

© 2020 Ellucian Company L.P. and its affiliates.

**INSPIRANDO TU MEJOR VERSIÓN** 

## Paso 2. Dar clic a la opción Ver/Modificar

**Portal UDEM** 

**UDEM INSPIRANDO TU MEJOR VERSIÓN** 

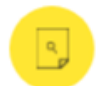

#### Consultar una solicitud ya iniciada

Solicitudes existentes

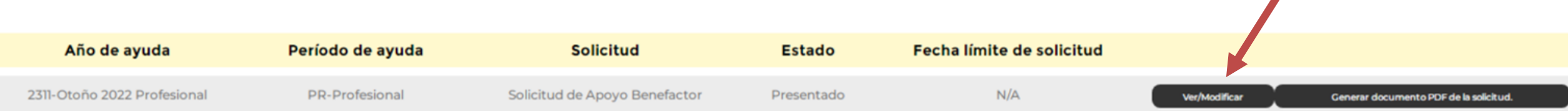

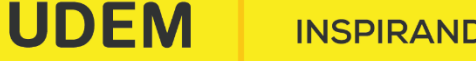

**INSPIRANDO TU MEJOR VERSIÓN** 

## Paso 3. Dar clic a la opción Ver/Modificar secciones

#### Información de la solicitud

 $\equiv$ 

Detalles de la solicitud

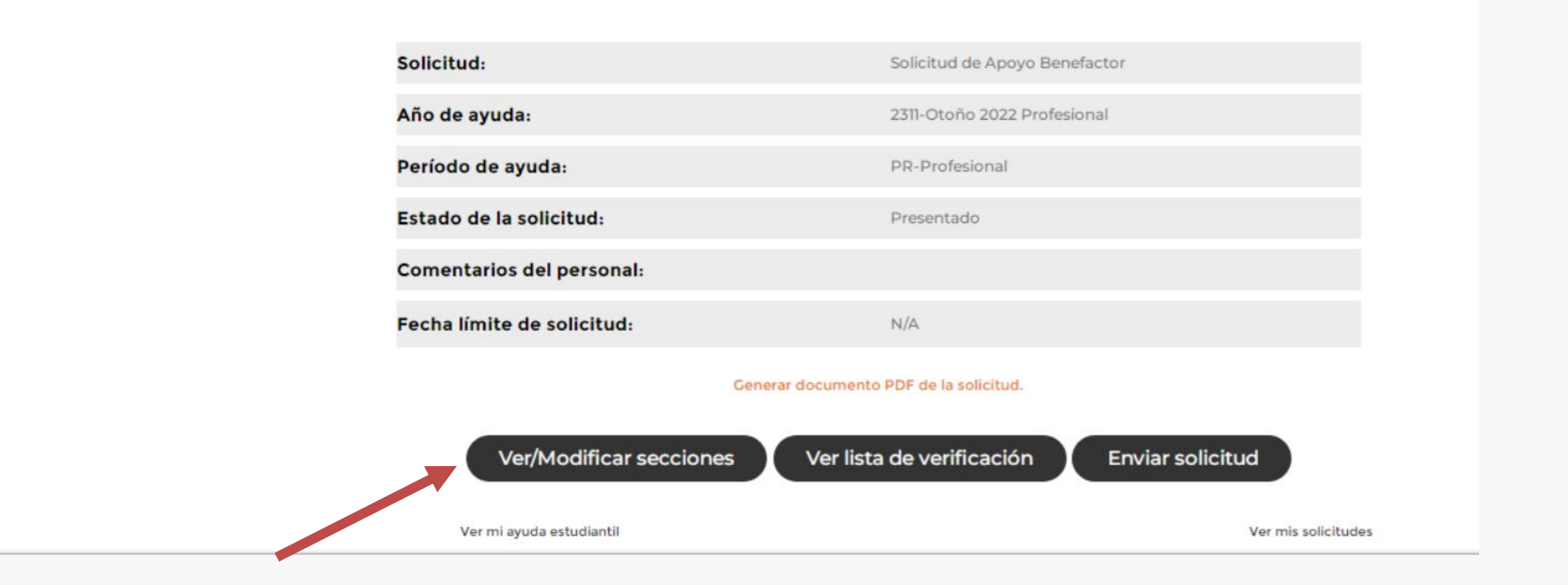

**UDEM INSPIRANDO TU MEJOR VERSIÓN** 

#### Paso 4. Seleccionar la sección que se desea completar o modificar

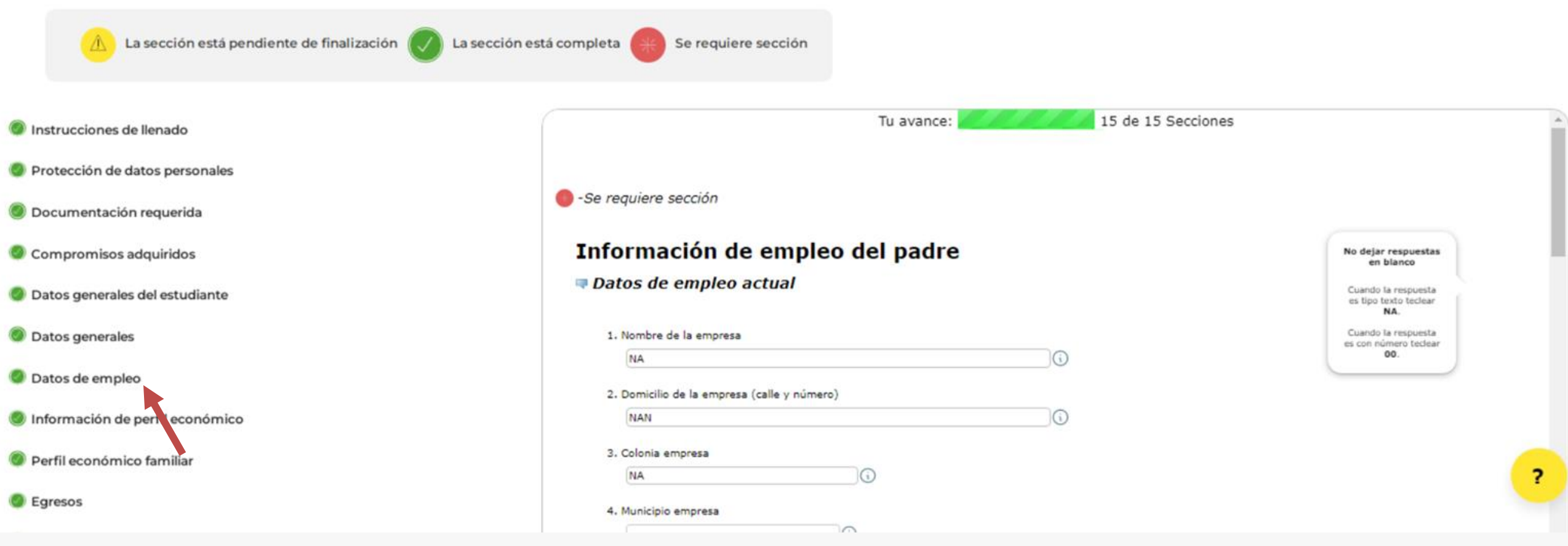

**INSPIRANDO TU MEJOR VERSIÓN** 

# Respuesta a tu Solicitud de Ayuda Financiera

**INSPIRANDO TU MEJOR VERSIÓN** 

Respuestas para estudiantes de reingreso.

Una vez evaluada tu solicitud, recibirás un correo con la respuesta a tu solicitud.

Recuerda que el medio de comunicación oficial es el correo que la UDEM te ha proporcionado y puedes ingresar a través del acceso directo, en el sitio web de UDEM.

## Contacto

UNIVERSIDAD DE **MONTERREY** 

Teléfono: (81) 8215-1000

#

 $\bullet$ 

f

**UDEM INSPIRANDO TU MEJOR VERSIÓN**